# 目录

- 一、莫干山校区第二课堂-课外锻炼实施方案(运动手环版)
- 二、附件 1 运动手环和 APP 软件使用说明
- 三、附件 2 课外锻炼跑步安全注意事项
- 四、附件 3 重新申领声明

### 浙工大莫干山校区第二课堂-课外锻炼实施方案(运动手环版)

为贯彻落实《中共中央国务院关于加强青少年体育增强青少年体质的意见》 和《"健康中国 2030"规划纲要》文件精神,全面提升大三学生体质健康水平。 根据我校实际情况,制定第二课堂-课外锻炼实施方案,通过开展课外锻炼活动, 提高学生身体素质,增进健康。同时激发学生的健身意识,锻炼学生积极进取, 克服惰性,直面问题,迎难而上,实现自我挑战,锤炼意志品质的目标,以适应 社会发展的需求。具体方案如下:

#### 一、课外锻炼方案介绍

## 1、锻炼对象:大三学生(大三补修体育课学生,第二课堂健身跑顺延 至第二学期;在上个学期第二课堂未达标的大三学生, 本学期继续参加第二课堂锻炼)

2、锻炼校区:莫干山校区

3、锻炼时长:本学期第 3 周(2024.03.11)开始,第 15 周(2024.06.09)结束, 如有特殊情况,另行通知。

4、锻炼时间和跑步路线:在校园内根据个人课余时间和跑步习惯自定(建议时 间段:6:00-22:30,锻炼地点:田径场)。

5、有效锻炼单元概念:学生佩戴运动手环,参加课外体育锻炼,心率保持在 110 次(男)和 120次(女)/分钟及以上的锻炼时间一天内累积 18 分钟或以上, 即 为一个有效锻炼单元。

6、课外锻炼项目和方式:主要推荐校园健身跑,也可跳绳、有氧操等;运动时 尽量保持手机两米以内,手机后台不要设置息屏自动关闭 APP 进程并保证蓝牙 和网络连接。

7、因课外锻炼分数计入学分,请同学务必严肃认真对待,合理安排课余时间, 自觉自主积极参加课外锻炼。

#### 二、课外锻炼评分标准

1、大三男、女生需在本学期达到 40 个有效锻炼单元本及以上, 得 100 分;每达 到 1 个有效锻炼单元,课外锻炼得分记 2.5 分。本学期第二课堂-课外锻炼总分= 有效锻炼单元次数×2.5 分(总分不超过 100 分)。

3、评定等级:大干等于 90 分为优秀:大干等于 80 分小干等于 89 分为良好,大 于等于 70 分小于等于 79 分为中等,大于等于 60 分小于等于 69 分为及格,小于 60 分为不及格。

4、最后分数及格记 1 学分;不及格不计学分。

#### 三、手环设备

1、学生免费使用型号为 5S 乐心手环,无押金。

2、使用过程中,如手环损坏和丢失可申领更换新手环(详见附件 1 附件 3)。 3、参与学生须妥善保管此设备,包括设备包装及说明书。设备如有丢失,因其 为学校资产,故责任人将赔偿学校 100 元人民币。

## 四、手环软件使用说明

具体详见附件 1

## 五、课外锻炼跑步安全注意事项

(注:安全起见,锻炼时间不宜太早或太晚;跑步路线最好选在校区田径场内, 不要过于偏僻;建议结伴同行体锻)具体详见附件 2

浙江工业大学体育军训部

2024 年 3 月 1 日

附件 1

### 运动手环和 APP 软件使用说明

### 一、手环领取和更换

1、手环领取: 莫干山校区体育大馆器材收发室(A108-2)领取;

负责人郭师傅,工作时间:周一至周五 9:00-11:00,13:30-16:30。

2、手环重新申领:学生需持(1)身份证原件和复印件(2)学生证原件和复印 件(3)填写好的重新申领声明(附件 3)(4)原手环(如手环丢失则不需要)。 请到莫干山校区体育大馆器材收发室(A108-2)申领,负责人郭师傅,工作时间: 周一至周五 9:00-11:00,13:30-16:30。

## 二、手环充电 因手环处于无电状态,故拿到手环后首先要为手环充电。

1、如下图所示。手环内侧标记有"USB"的插头才可充电,将其插入手机充电器 USB 接口即可。若插入后手环界面显示黑屏,则将手环插头转个面重新插入即可 亮屏充电。若多次尝试后屏幕依旧无法亮起,可能为手环故障(概率极小),建 议找老师更换。

2、新手环界面可能会显示一把锁并且无法直接充电,只需要按照下文中下载"东 南健行 app"并扫描连接一下即可。(请不要下载安装包装说明书里的 APP, 妥 善保存手环的外包装盒和说明书)

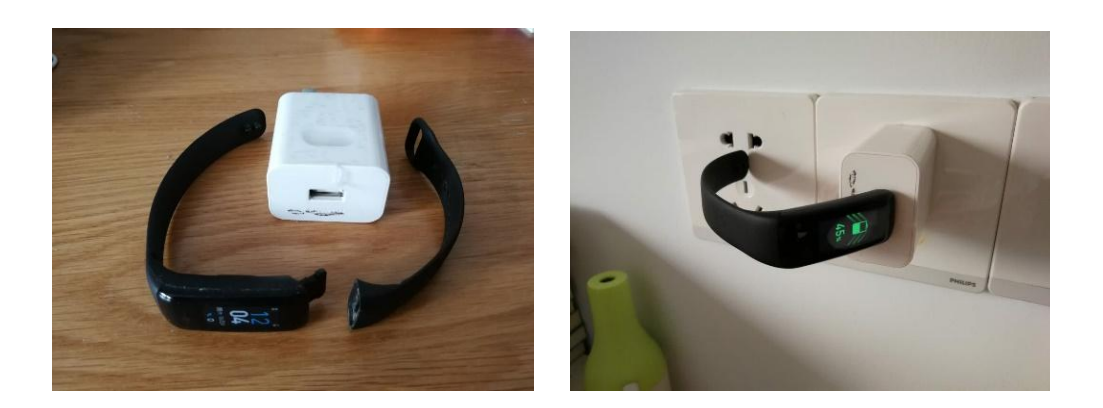

### 三、手环佩戴

请同学注意,因手环内侧有传感器,所以佩戴不要太松,适当紧贴手腕皮肤 最佳, 且皮肤尽量保持干燥, 则心率数据采集会更加准确和及时。

### 四、"东南健行 App"下载

## 注意:因老版本无法在线升级,请先卸载 2022-2023(1)学期及以 前安装的老版本,再下载并安装最新版本。

#### 1、安卓版下载链接:

http://app.justrun.com.cn/resources/downloads/app-release.apk 2、IOS 版下载链接:

在 APP Store 上直接搜索"东南健行"下载即可

### 五、 "东南健行 App"注册登录

用户进入 app 首先应该进行账号注册, 后续可直接登录账号使用。

注意: 若原来已注册东南健行极速版 app, 可直接进行登录。

#### **5.1**"注册"

操作流程:

1、首先打开"东南健行"APP

2、点击"注册",选择"学生",进入注册第一步,输入用户的学号,讲 入下一步。(注意:学校名称填浙江工业大学,学籍号(当前学号)和姓名必须如 实填写)

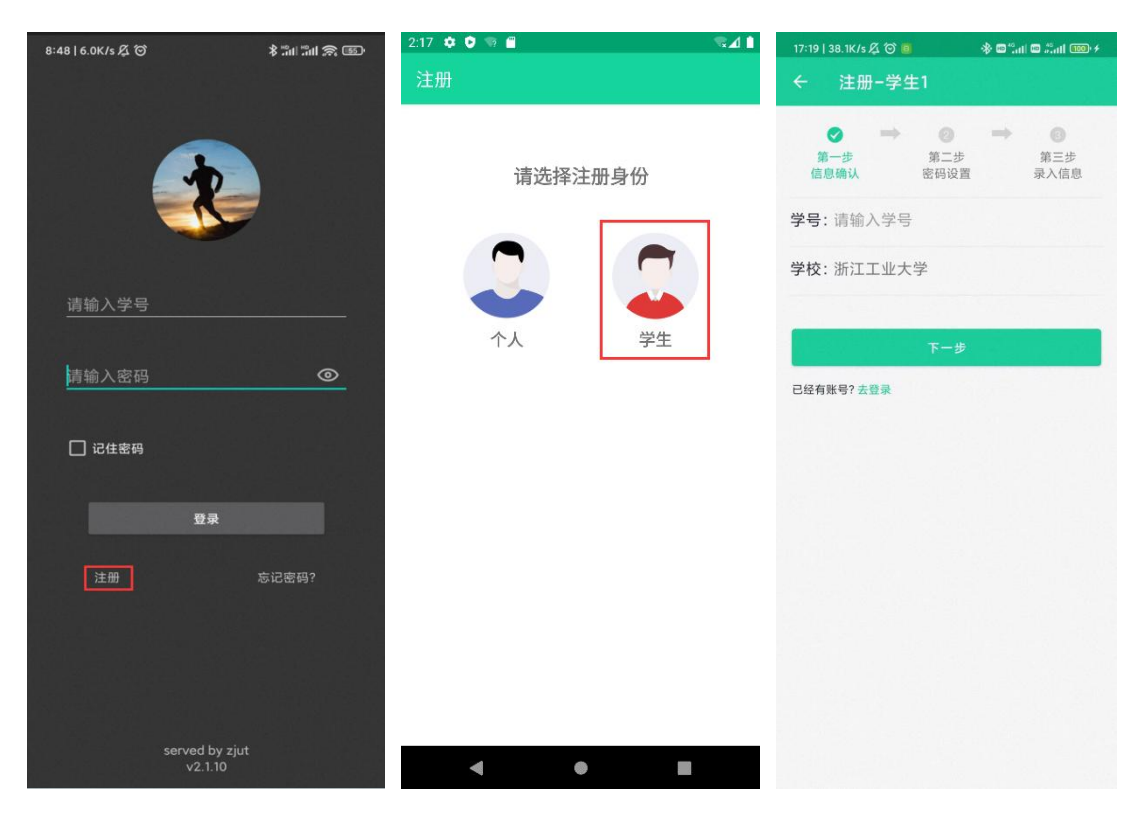

3、注意:密码要求 8-20 位字符,包含字母、数字和特殊字符中的两种及以

上。按照要求输入信息,进入第三步。

4、注意:性别不可修改,请确认信息输入正确。信息输入完成后,点击注 册,成功后可进行登录使用。

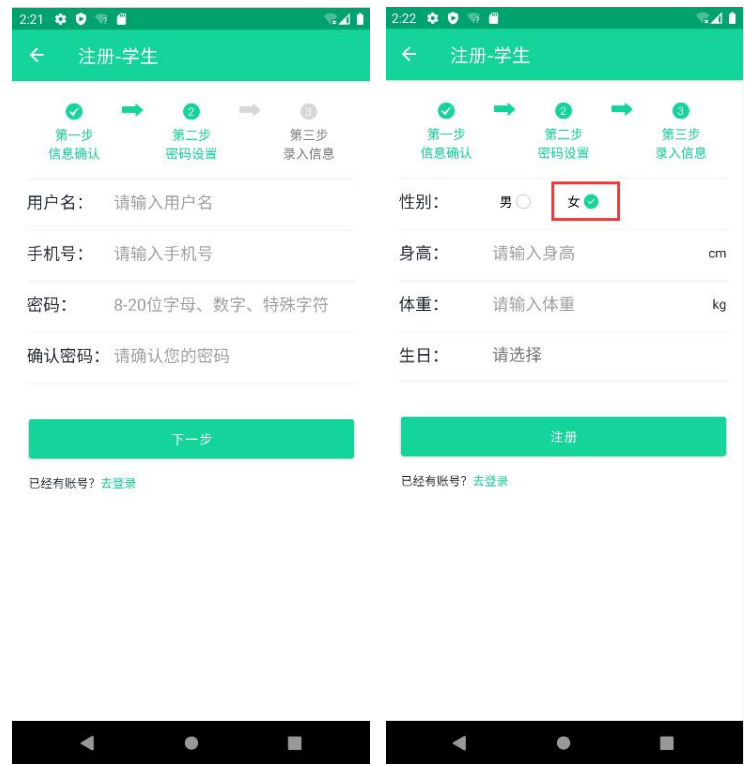

## **5.2**"登录"

用户可直接登录账号使用。

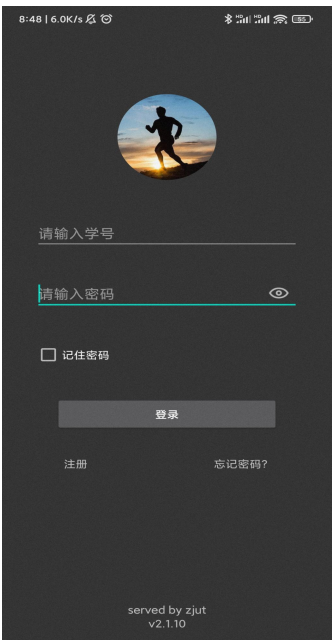

## **5.3**"忘记密码"

用户忘记密码后可重新找回密码。

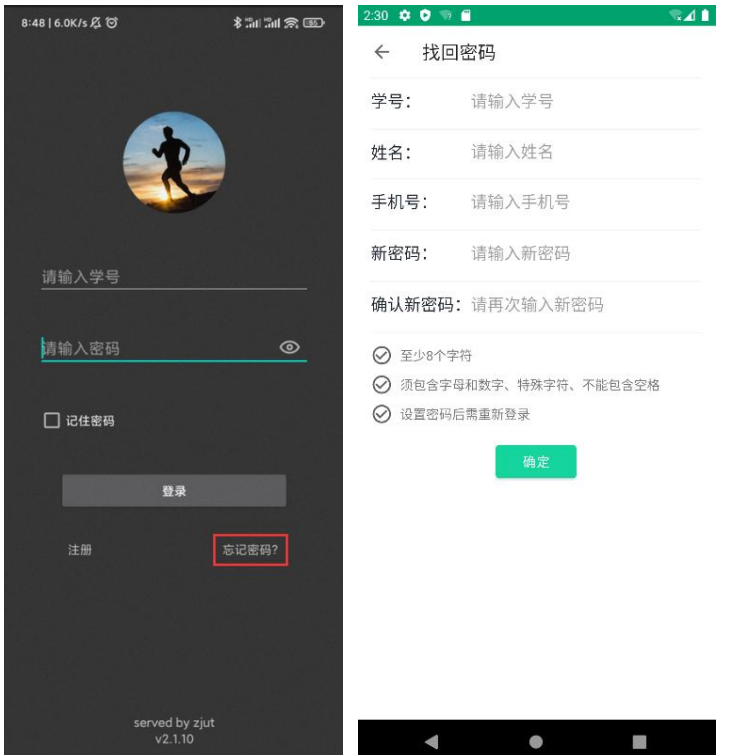

## 六、App 使用

- 1、第一次开启 app 时,手机会显示是否"允许"操作,请点击全部"允许"; 若不小心点击"不允许",请在应用的权限管理中开启,否则将无法运动。
- 2、 安卓手机开启自启动和后台保护权限。首次使用请务必根据自身手机品牌进 行如下步骤设置,避免使用过程中出现异常情况。按照不同型号手机各自流 程进入应用权限管理,找到该 app,对定位权限和省电模式进行更改。

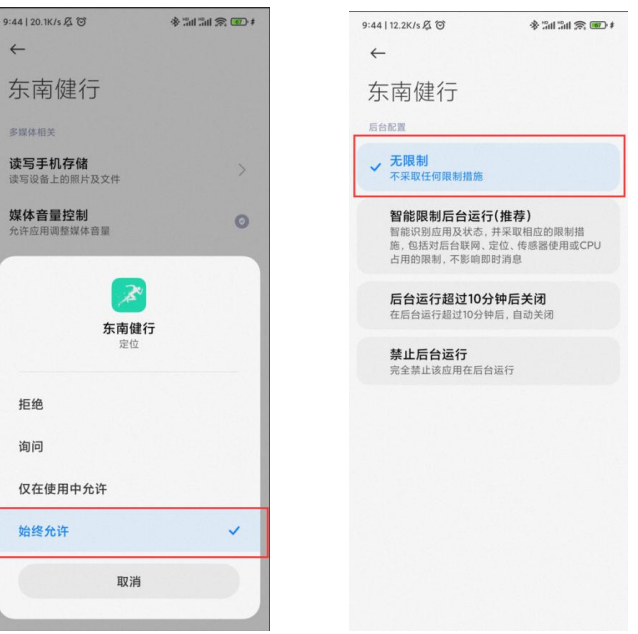

(示意图,仅供参考,不同品牌手机会有差异)

- (1) 华为手机:
- a. 开启自启动权限:设置→应用→应用启动管理→选择东南健行→关闭自动管 理开关→开启允许自启动→确定。
- b. 开启后台保护权限:设置→应用→应用启动管理→选择东南健行→关闭自动 管理开关→开启允许后台活动→确定。
- (2) 小米手机:
- a. 开启自启动权限:设置→授权管理→自启动管理→找到东南健行→开启开机 自启动。
- b. 开启后台保护权限:进入设置→电量和性能→神隐模式→应用设置→东南健 行→无限制。
- (3) VIVO 手机:
- a. 开启自启动权限:设置→安全与隐私→权限管理→选择东南健行→单项权限 设置→自启动→开启东南健行的自启动开关。
- b. 开启后台保护权限:设置→安全与隐私→权限管理→选择东南健行→单项权 限设置→自启动→开启东南健行的后台启动开关。
- (4) OPPO 手机:
- a. 开启自启动权限:手机管家→权限隐私→自启动管理→选择东南健行→开启 此功能。
- 注:如以上找不到相对应手机品牌,请上网查找自身手机定位开通权限。

#### (5) 华为鸿蒙系统熄屏断链处理:

华为手机的操作系统由安卓升级为鸿蒙系统后,【东南健行 app】出现数据采集不到的 情况,原因是鸿蒙系统为了省电做了一些优化,所以需要对鸿蒙系统的配置做一些修改。修 改方法如下,可参考:

1 设置 -> 移动网络、无线和网络 -> 流量管理 -> 智能省流量,关闭智能省流量模

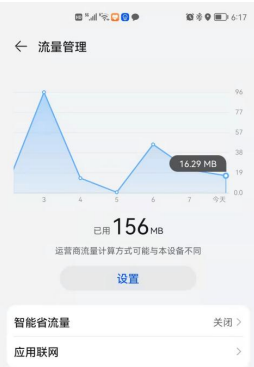

2 进入手机管家 -> 应用启动管理,找到【东南健行 app】,关闭自动管理,打开手动 管理的三个开关:允许自启动、允许关联启动和允许后台活动。默认情况下,系统 将该 app 设置为自动管理模式。

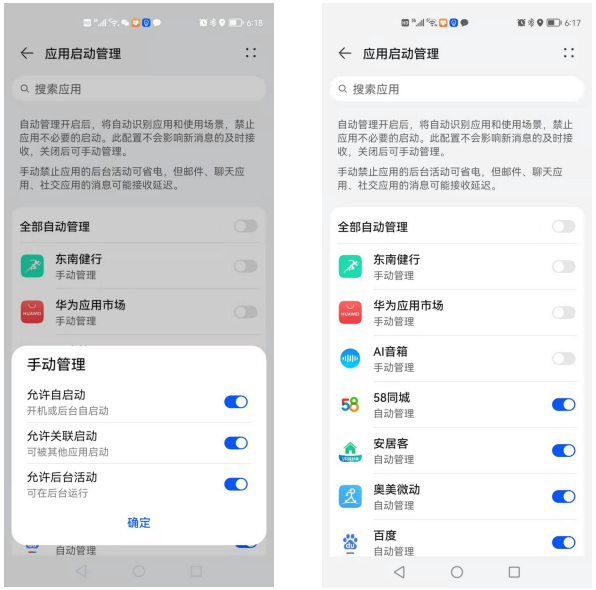

3 设置 -> 电池 -> 更多电池设置,打开 休眠时始终保持网络连接 开关,即:息屏 时仍然可以连接网络。

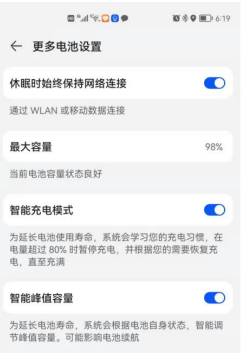

4 打开设置,搜索 电池优化,找到 东南健行 app,设置为不允许。操作方法:如果 东

南健行 app 显示为 允许, 那么点击, 在弹出的界面里设置为 不允许, 再点击 确 定 按钮。设置完后的效果如下:

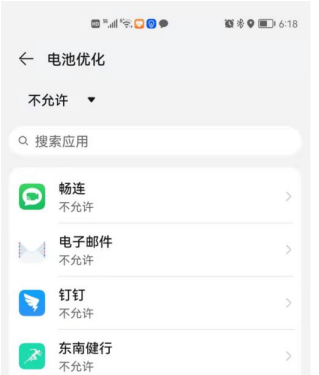

5 设置 > 通知(通知中心), 找到 东南健行 app,打开允许通知,根据需要打开通 知方式(默认情况下,东南健行 app 安装完成后,允许通知是打开的)。

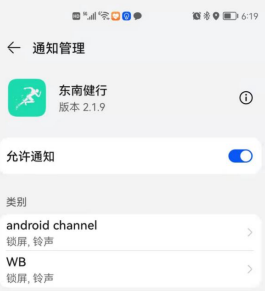

3、进入手机小窗应用,长按该 app 页面, 在页面上方选择将 app 锁定, 防止将 应用误清理,影响使用。

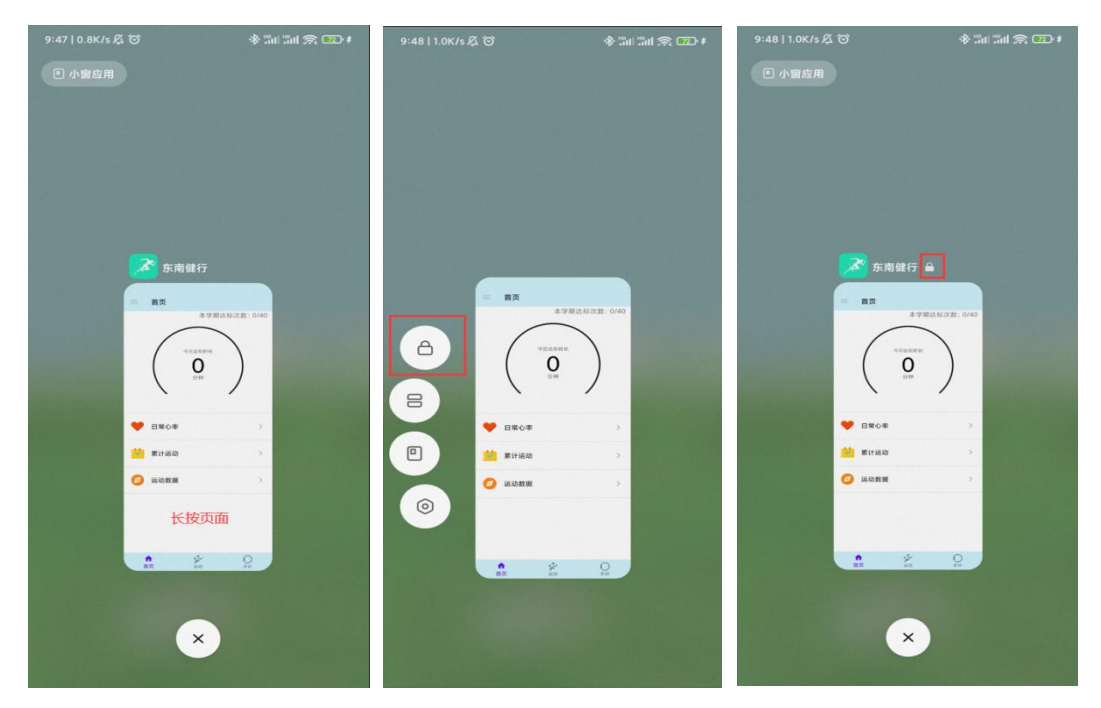

(示意图,仅供参考,不同品牌手机会有差异)

#### 4、 开始跑步前请连接手环

a. 首次使用需要绑定手环, 进入手环界面, 点击"扫描附近设备"开关进行设备 搜索,请确认手机蓝牙和位置权限已打开,展示搜索到的全部设备,找到自己的 设备,点击该设备即可绑定成功。(注意搜索设备的时候保证附近没有其他手环), 选择自己的手环即可进行绑定连接。

b. 非首次使用, 进入手环页面, 点击下方按钮"重新连接"(苹果手机)或上方 连接开关(安卓手机),等待"已连接"提示则手环连接成功。如需更换手环, 则点击"解绑"后,再次扫描手环进行绑定连接。

点击"解除绑定"会弹出提示窗,若点击确定,则可解除手环的绑定。 注意:如果手环搜索不到或连接不到,可关闭蓝牙和位置权限之后重新打开再进 入搜索页面。

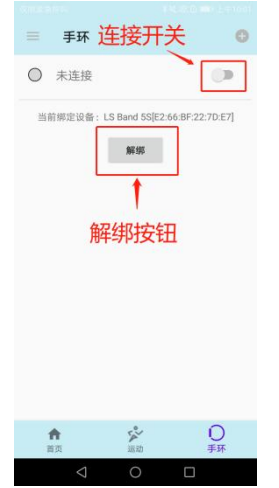

C. 注意:部分手机型号(如荣耀 60pro)在连接手环前需单独设置蓝牙权限,请 先确认应用权限设置中是否有图片中相同设置。如有,请按图片中设置,否则会 出现闪退情况。

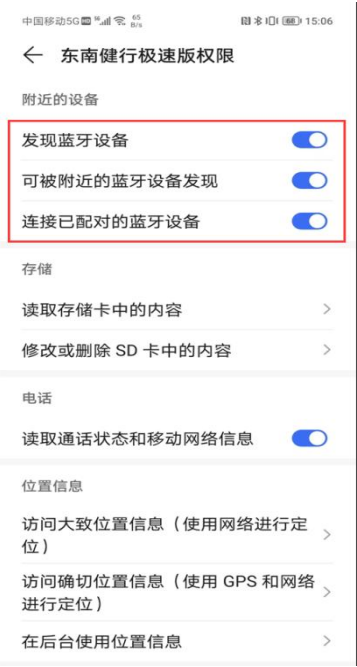

#### 5、 进行运动

打开运动界面, 选择室外或室内运动, 进入运动界面点击开始即可进行运动;结 束运动后点击结束即可结束运动。

注意事项:

手环佩戴不要太松,稍微紧一些数据传输稳定性更好!

①跑步前必须关闭省电或者低电量模式。

②必须按照上面步骤通过手环来开始跑步!不要通过手环来开启跑步! ③运动过程中务必保持 APP 继续运行; ④运动过程中不要关闭蓝牙和移动数据;

#### 6、 查看运动记录

a. 点击"累计运动",可查看本日、本周、本月运动总结,包括不同运动强度的 累计时间可 视化及运动次数、运动时长等统计数据。

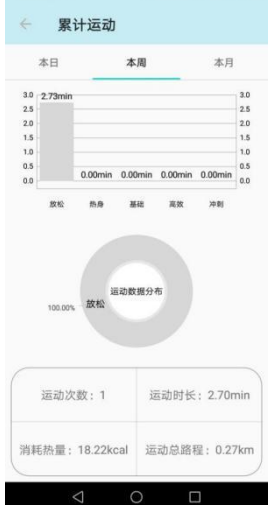

b. 点击"运动数据",选择日期后可查看当天的运动,进入具体运动查看运动心 率曲线、速度曲线和轨迹等相关统计数据。

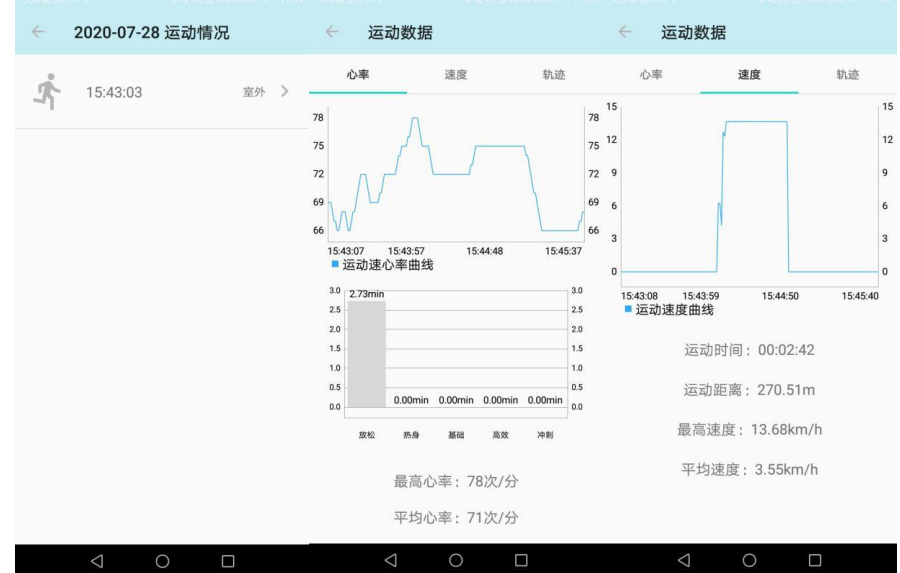

## 七、特殊情况处理

运动过程中如遇到运动数据显示不正确、运动中断、App 缺陷等问题可点击 App 右上角(安卓)或"我的"界面(IOS)进行问题反馈。也可以扫描下面二 维码加入技术咨询 QQ 群,技术员将为同学答疑解惑。

入群注意事项:为快速准确处理和反馈同学提出的各类问题,同 学入群后将自己群昵称修改为:真实姓名+手机号码。

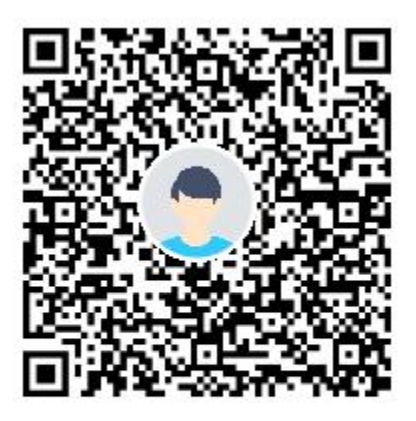

群名称: 浙工大2022-2023课外运动 群 号: 867725644

## 附件 2

### 课外锻炼跑步安全注意事项

1、参加跑步同学应身着运动装及运动鞋。跑步前须充分做好热身准备,避免运 动损伤。

2、如在田径场内跑步,请同学们注意:1、2 道是快速跑道,3、4、5 道是中速 跑道,6、7、8 是慢速赛道,请大家根据自己的跑步配速进入相应的跑道,不要 在 1、2 道停留、慢走或慢跑,不要随意穿梭跑道。

3、跑步时注意观察路况,精神集中,避免说笑、嬉戏打闹。跑步时身上不要佩 戴金属徽章、别针、小刀和其他尖利或硬质物品。

4、清晨跑步前建议喝适量温开水或牛奶,喝水不仅能补充水分,解除一夜的口 干舌燥,而且能降低血浓度,促进血液循环和新陈代谢。

5、跑步一般在饭后一小时后进行,禁止饭后立即进行体育锻炼。

6、跑步中如遇到肚子痛、头晕、恶心等身体不适,应减速慢跑或改为慢走,多 做深呼吸调整。如一段时间内症状得不到缓解,应尽早就医。

7、跑步结束后,应积极做好放松活动,包括拉伸、拍打放松等。

8、跑步结束后,不能马上大量饮水,应少量多次补水。

9、冬季晨跑前需做好保温保暖工作。如遇雾霾天、雪天、雨天、大风等不良天 气,建议不要进行跑步锻炼。

10、身体有特殊状况的同学,如高血压、心脏病及其他不适合参加剧烈运动的学 生,如要参加跑步,须事前取得医生的同意。体育课保健班的同学不参加健身跑 活动。

11、活动强度一定要循序渐进,由小及大,绝不可直接大强度开始。

12、跑步过程中身体如遇突发状况,请及时拨打三校区急诊电话(朝晖:88320120, 屏峰:85290120,莫干山:88813120)或直接拨打 120 急救电话。

### 温馨提示: 安全起见,锻炼时间不宜太早或太晚。跑步路线最好选在校区田径 场内,不要过于偏僻,建议结伴同行体锻。

附件 3

## 重新申领声明

本人: 学号: 学院: , 在参加 学期 莫干山校区课外锻炼时,因手环 □丢失 □设备故障,手环型号为乐心 5S。故 重新申领手环,特此声明。

辅导员姓名: 有效人签名: 有效人签名:

辅导员电话: 申领人联系电话:

年 月 日